### Driver for MELSEC FX series

[English](#page-1-0)

[Svenska](#page-21-0)

© Beijer Electronics AB 2001, MA00550, 2001-07

Beijer Electronics AB reserves the right to change information in this manual without prior notice. All examples in this manual are used solely to promote understanding of how the program works and its operation. Beijer Electronics AB take no responsibility if these examples are used in real applications.

### <span id="page-1-0"></span>MELSEC FX CPU

This manual presents installation and handling of the driver for Mitsubishi Electic MELSEC FX series CPU protocol to the terminals in the E-series.

The functionality in the E-terminals and in E-Designer (MAC Programmer+ / SW-MTA-WIN) are described in the E-series manual.

© Beijer Electronics AB 2001, MA00550, 2001-07

Beijer Electronics AB reserves the right to change information in this manual without prior notice. All examples in this manual are used solely to promote understanding of how the program works and its operation. Beijer Electronics AB take no responsibility if these examples are used in real applications.

# **Content**

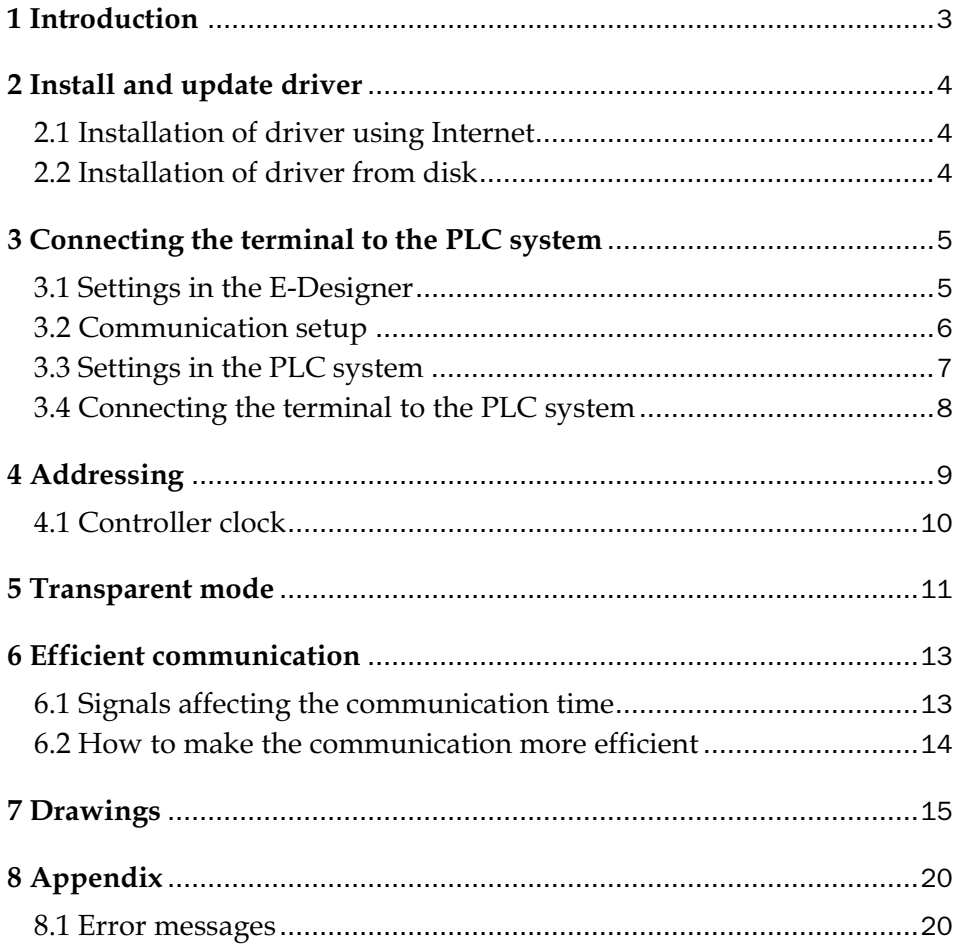

# 1 Introduction

This manual describes how the PLC systems in the MELSEC FX series from Mitsubishi Electric are connected to the operator terminals in the E-series via the protocol MELSEC FX CPU and how they communicate. Addressing of an item is done in the normal MELSEC FX way.

For information about the PLC systems we refer to the manual for the current system.

# 2 Install and update driver

When installing E-Designer the drivers available at the time of release are installed automatically. A new driver can be added into E-Designer either with E-Designer using an Internet connection or from diskette. A driver can be updated to a newer version in the same way.

# 2.1 Installation of driver using Internet

To update available drivers to the latest version or to install new drivers you use the function **File/Update terminal drivers from Internet** in E-Designer. All projects must be closed before this function is used and the computer must be able to make an Internet connection. You do not need a browser. When the connection is established a list is shown with all drivers that can be downloaded from Internet to the computer. The list shows the version number of available drivers and the version number of installed drivers. Mark the driver/drivers you want to install in the E-Designer. The function **Mark newer** will mark all drivers that are available in a newer version then the one installed and the drivers not installed. Then select **Download**. Each driver is approximately 500 kb and it is ready to use when the download is ready.

# 2.2 Installation of driver from disk

To update available drivers to the latest version or to install new drivers you use the function **File/Update terminal drivers from Disk** in E-Designer. All projects must be closed before this function is used. Select the folder with the new driver and choose to open the mpd-file. A list displays all drivers that can be installed showing the version number of available drivers and the version number of installed drivers. Mark the driver/drivers you want to install in the E-Designer. The function **Mark newer** will mark all drivers that are available in a newer version then the one installed and the drivers not installed. Then select **Install**.

How to select one of the MELSEC FX drivers in the project and how to transfer it to the terminal are described in *chapter 3*.

# 3 Connecting the terminal to the PLC system

## 3.1 Settings in the E-Designer

For communication with the PLC system via the protocol MELSEC FX CPU the following settings must be made in the programming tool.

### Driver selection

Choosing **New** in the **File** menu creates a new project and the dialog **Project Settings** is shown. In an existing project, the dialog is shown by selecting **Project Settings** in the **File** menu.

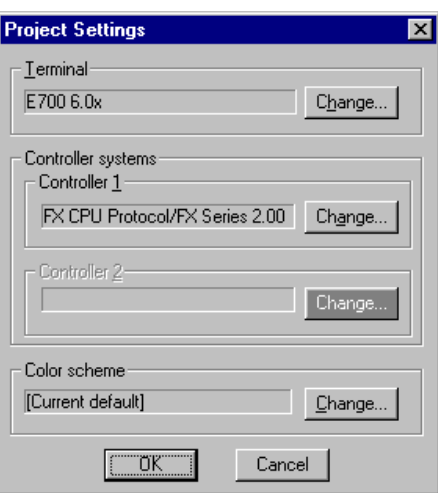

Press **Change…** under **Controller systems** to get the choice list of available drivers. Choose Brand name, Model and Protocol and then press OK. Press OK again to confirm the project settings.

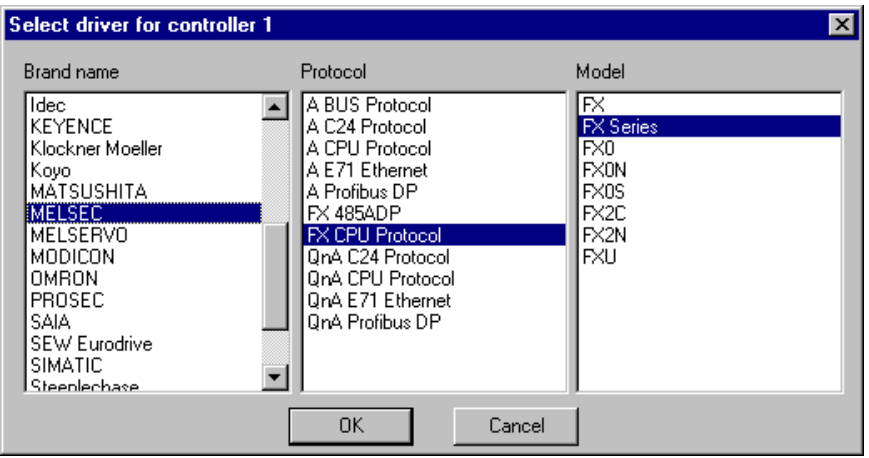

# 3.2 Communication setup

The settings for the communication between the terminal and the PLC system are done under **Setup/Peripherals**. To change which port the PLC system is connected to, mark **Controller** and hold left mouse button down and drag to move it to the wanted communication port. Mark the selected communication port and press **Edit** to change the other communication settings.

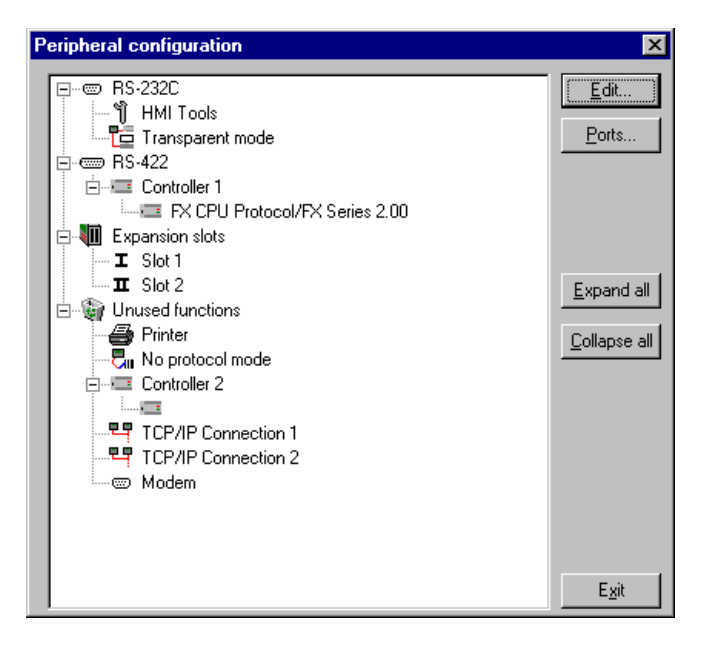

The settings should be:

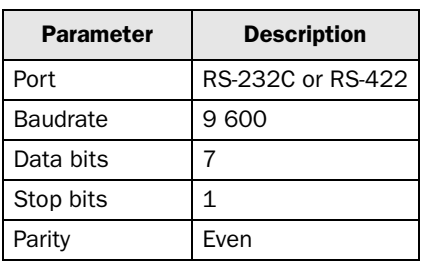

## Transfer the driver to the terminal

The selected driver is downloaded into the terminal when the project is transferred to the terminal. Choose **Transfer/Project.**

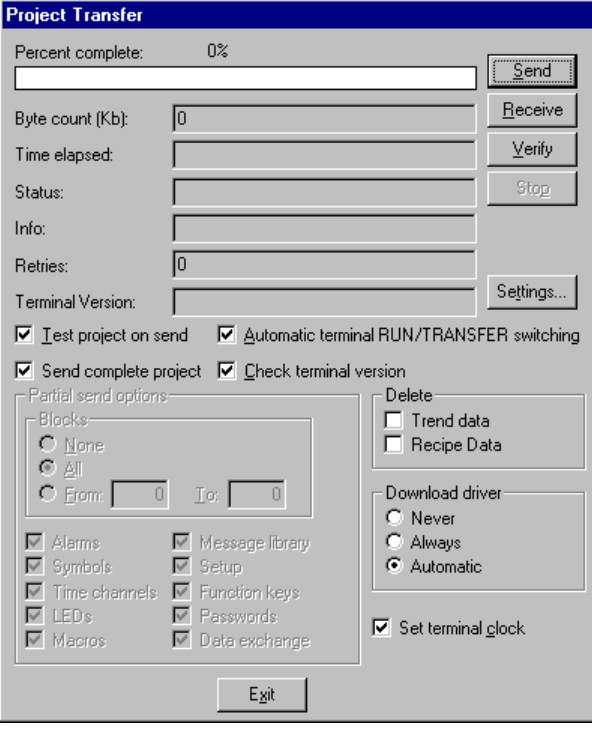

There are three alternatives when the driver is downloaded into the terminal:

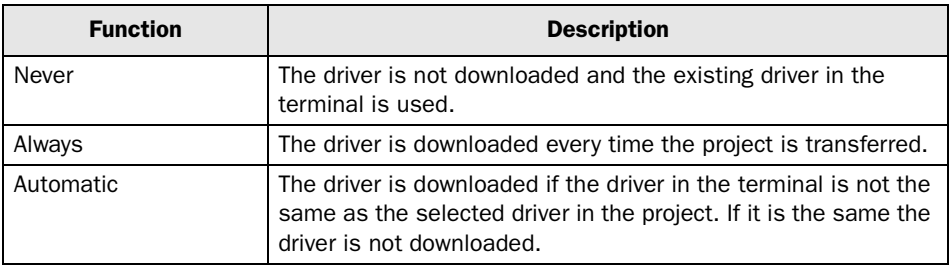

# 3.3 Settings in the PLC system

For information about settings in the PLC system we refer to the manual for current system.

## 3.4 Connecting the terminal to the PLC system

## Connection to CPU-port on MELSEC FX

#### Cable table

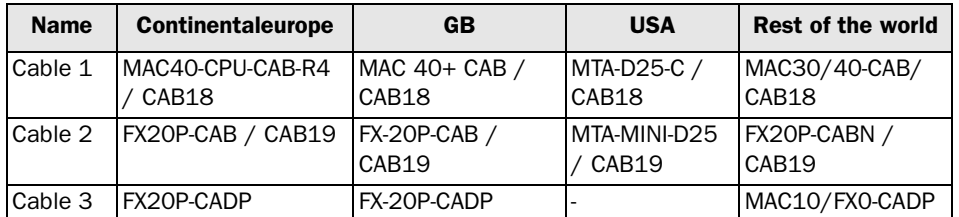

### FX series

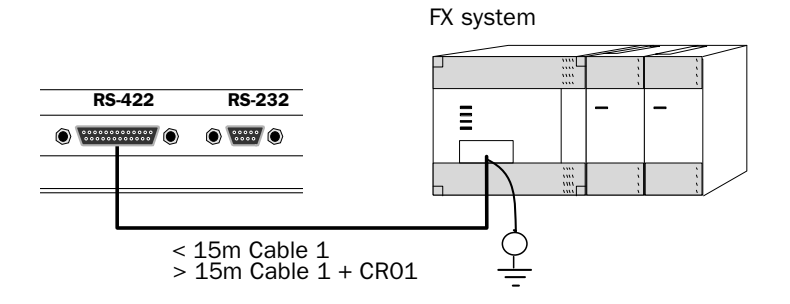

### FX0, FX1 and FX2N series

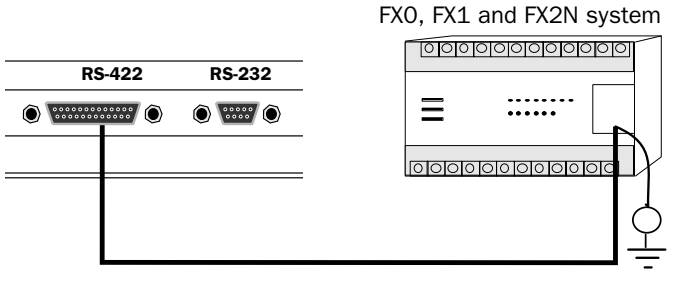

< 15m Cable 2 or Cable 1 + Cable 3

 $>$  15m Cable 2 + CR01 or Cable 1 + Cable 3 + CR01

# 4 Addressing

### Signal types in MELSEC

The PLC system's signal types are allocated according to the table below. See the PLC system manual for the used PLC system for the complete address area.

The terminal can handle different data types in the PLC system. The following devices can be addressed.

### Digital signals (ON/OFF)

The terminal can handle digital signals of the following types:

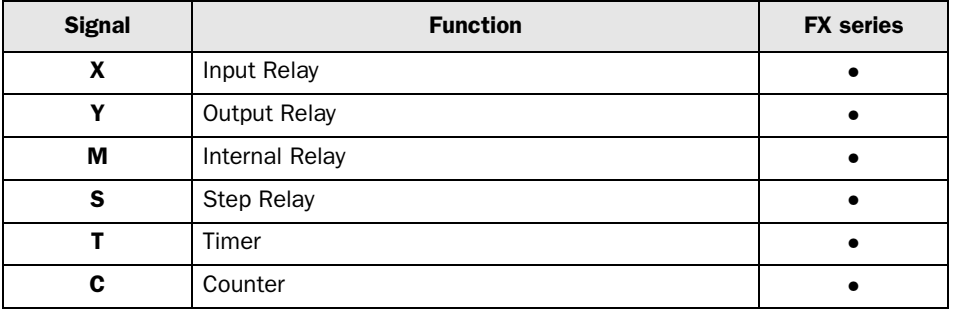

#### Bit addressering of digital signals

In MELSEC FX CPU driver can digital signal be addressed as analog signals if the digital signal is assigned with the extension -b. Addressing for example M0-4 meeans that 4 bits from M0 are used as an analog signal. M10-1 means that M10 exclusively is used as an analog signal.

### Analog signals (Values)

The terminal can handle analog signals of the following types:

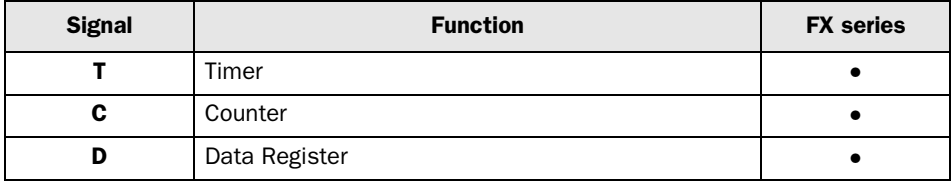

#### Note!

32-bit counters (C200-C255) cannot be monitored.

## 4.1 Controller clock

The driver supports use of the clock in the PLC system, which means that the clock in the PLC system can be used in the terminal.

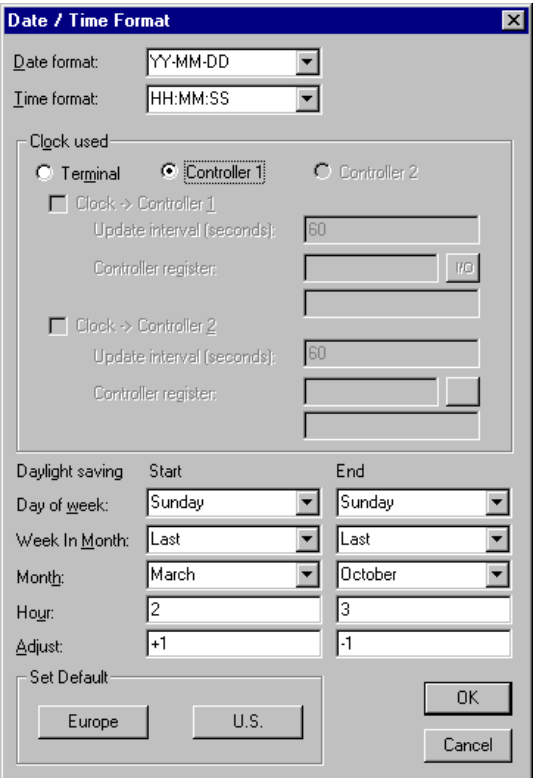

Select **Setup/Date/Time Format** and mark **Controller** in the **Clock used**square if the clock in the PLC system should be used in the terminal.

## 5 Transparent mode

In Transparent mode can one communication port (the programming/ printer port) on the terminal be used to connect a unit working in parallel with the PLC system. This unit can be another terminal or a personal computer with for example the programming tool for the controller system or a superior operating system.

Transparent mode works together with the MELSEC FX CPU port.

### Connecting a personal computer or other computer system

Personal computers with the MELSEC MEDOC programming tool or other computer system are connected directly to the terminal's programming/printer port.

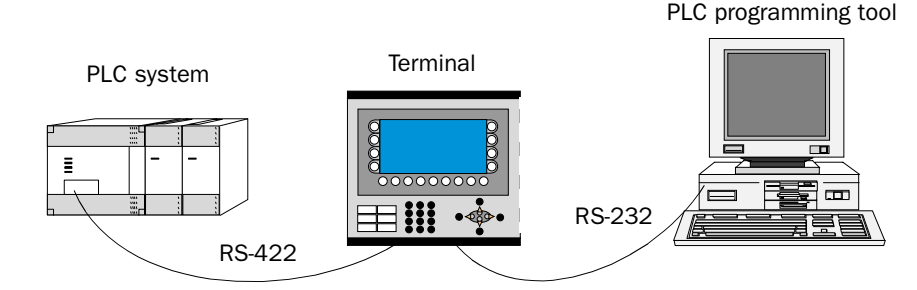

Terminal with PLC programming tool connected to the programming/ printer port of the terminal

### Settings in the terminal and MELSEC MEDOC

The following settings must be made in the terminal and MELSEC MEDOC for the Transparent mode to work. The settings also apply for other PC-based monitoring systems such as SCADA, GX IEC Developer (MELSEC MEDOC *plus*) and GX Developer (GPPWin).

#### The terminal

The port parameters are set under **Setup/Peripherals**.

The parameters should be 9600 baud, 7 data bits, 1 stop bit and even parity if the terminal is connected to an FX system.

#### MELSEC MEDOC

The transfer parameters are set under **Setup/Transfer**. The transfer parameters should not be changed in MELSEC MEDOC. The settings also apply for other PC-based monitoring systems such as SCADA, GX IEC Developer and GX Developer.

Several terminals can be connected to the same PLC system with the function Transparent mode. In the manual for the terminals we describe how to connect two and three terminals. For more information about Transparent mode we refer to the manual for the terminals.

### **Commands**

One or more commands can be stated on the command line. Select **Setup/**

**System Signals** in E-Designer and enter the command on the command line. The commands are separated by a space.

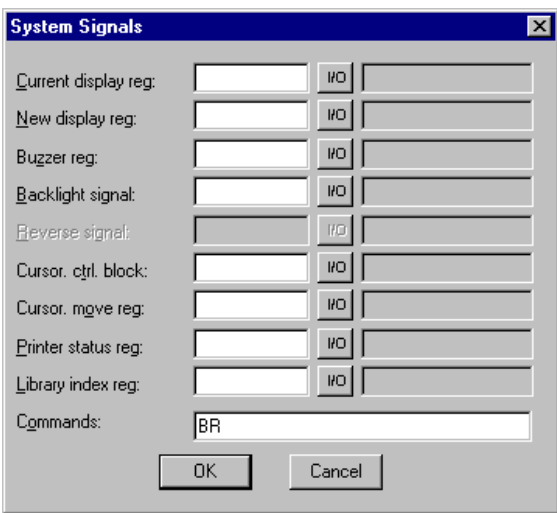

The command **Batch Read** (**BR**) puts the terminal in Transparent mode communication when using MELSEC PLC systems.

The command **Baud Switching Disable** (**BSD**) is used when communicating via Transparent mode with MELSEC FX PLC systems. BSD must be set in the terminal not connected to the PLC system.

### Transparent mode via Ethernet

To be able to make the Transparent mode function work with communication via Ethernet (TCP/IP protocol) the following demands must be met.

- The driver and its programming tool must support communication in Transparent mode. For information we refer to the manuals for the driver and controller system and also the manual for the terminals.
- If the programming tool for the PLC system doesn't support project transfer via TCP/IP must a PC program for COM port to TCP/IP redirection be used in the PC communication with the controller system in Transparent mode via the TCP/IP network.

The programming tool MELSEC MEDOC support Transparent mode communication in TCP/IP network with MELSEC PLC systems according to the following table.

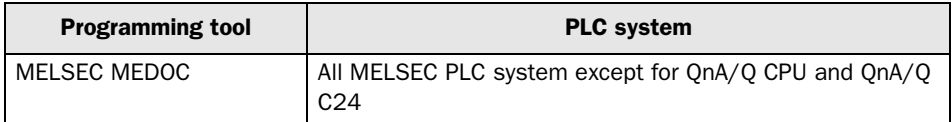

# 6 Efficient communication

To make the communication between the terminal and the PLC system quick and efficient the following should be noted about how the signals are read and what can be done to optimize the reading.

## 6.1 Signals affecting the communication time

Only signals to objects in the current block are read continuously. Signals to objects in other blocks are not read, and the number of blocks does not affect the communication time.

Besides the signals to objects in the current block, the terminal is continuously reading the following signals from the PLC system:

Display signals Block print-out signals LED registers Alarm signals Remote acknowledge signals on alarms and alarm groups Login signal Logout signal Trend registers at the sample points Bargraph registers if using min/max indicators New display register Buzzer register Backlight signal Cursor control block Recipe control block Library index register Index registers PLC clock register if the PLC clock is used in the terminal List erase signal No protocol control register No protocol on signal

## Signals not affecting the communication time

The following signals do not affect the communication time:

- Signals linked to function keys
- Time channels
- Objects in alarm messages

## 6.2 How to make the communication more efficient

### Group PLC signals consecutively

The signals from the PLC system are read most rapidly if all signals in the list above are consecutive. If for example, 100 signals are defined, it is quickest to read these if they are linked to, for example, M0-M99. If the signals are spread out (e.g. X4, M17, T45, etc.) the updating is slower.

### Efficient block changes

Block changes are carried out most rapidly and efficiently through the block jump function on the function keys or through a jump object. "Display signals" in the block header should only be used when the PLC system is to force the presentation of another block. The "New Display" register can also be used if the PLC system is to change the block. This does not affect communication as much as a larger number of "Display signals".

#### Use the clock of the terminal

An extra load is put on communication if the clock of the PLC system is used since the clock register must be read to the terminal. Downloading of the clock to the PLC system also creates an extra load. The interval between downloads should therefore be as long as possible.

### Packaging of signals

When the signals are transferred between the terminal and the PLC system, all signals are not transferred simultaneously. Instead they are divided into packages with a number of signals in each package. To decrease the number of packages that have to be transferred and make the communication faster this number has to be considered. The number of signals in each package depends on the used driver. In the MELSEC FX CPU driver the number is 32 for analog devices and 200 for digital devices.

To make the communication as fast as possible the number of packages has to be minimized. Consecutive signals require a minimum of used packages but it is not always possible to have consecutive signals. In such cases the so-called waste between two signals has to be considered. The waste is the maximum distance between two signals you can have and still keep them in the same package. The waste depends on the used driver. In the MELSEC FX CPU driver the number is 20 for analog devices and 100 for digital devices.

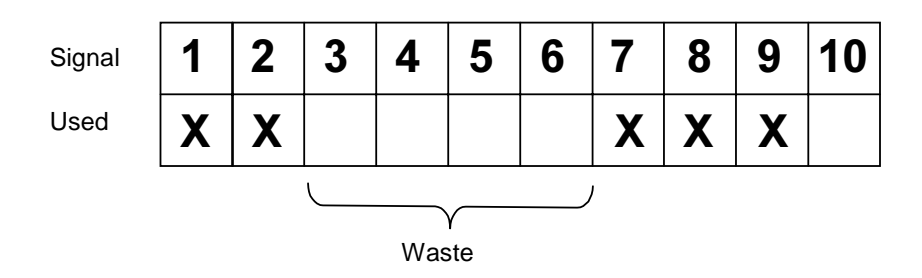

.

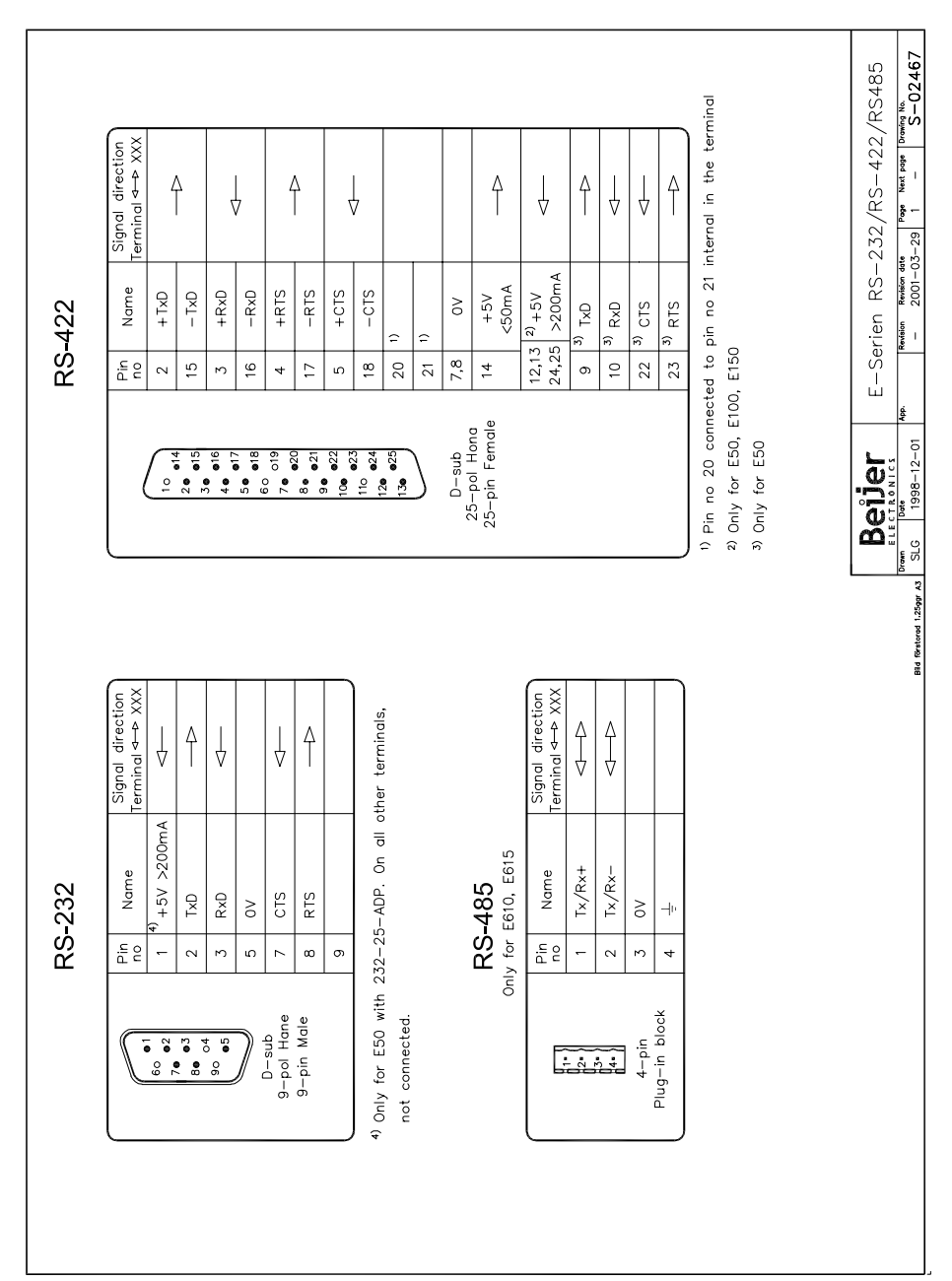

# 7 Drawings

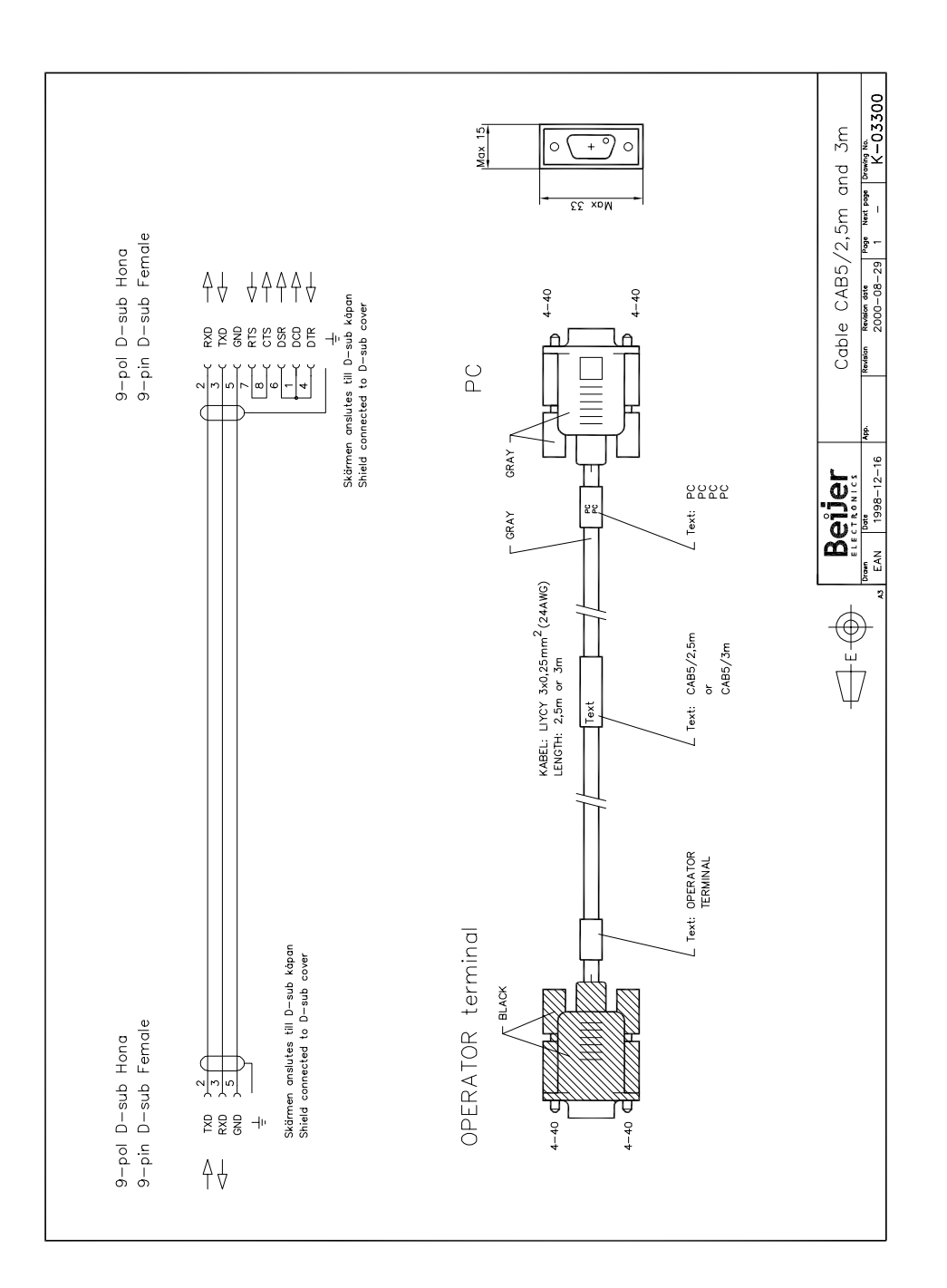

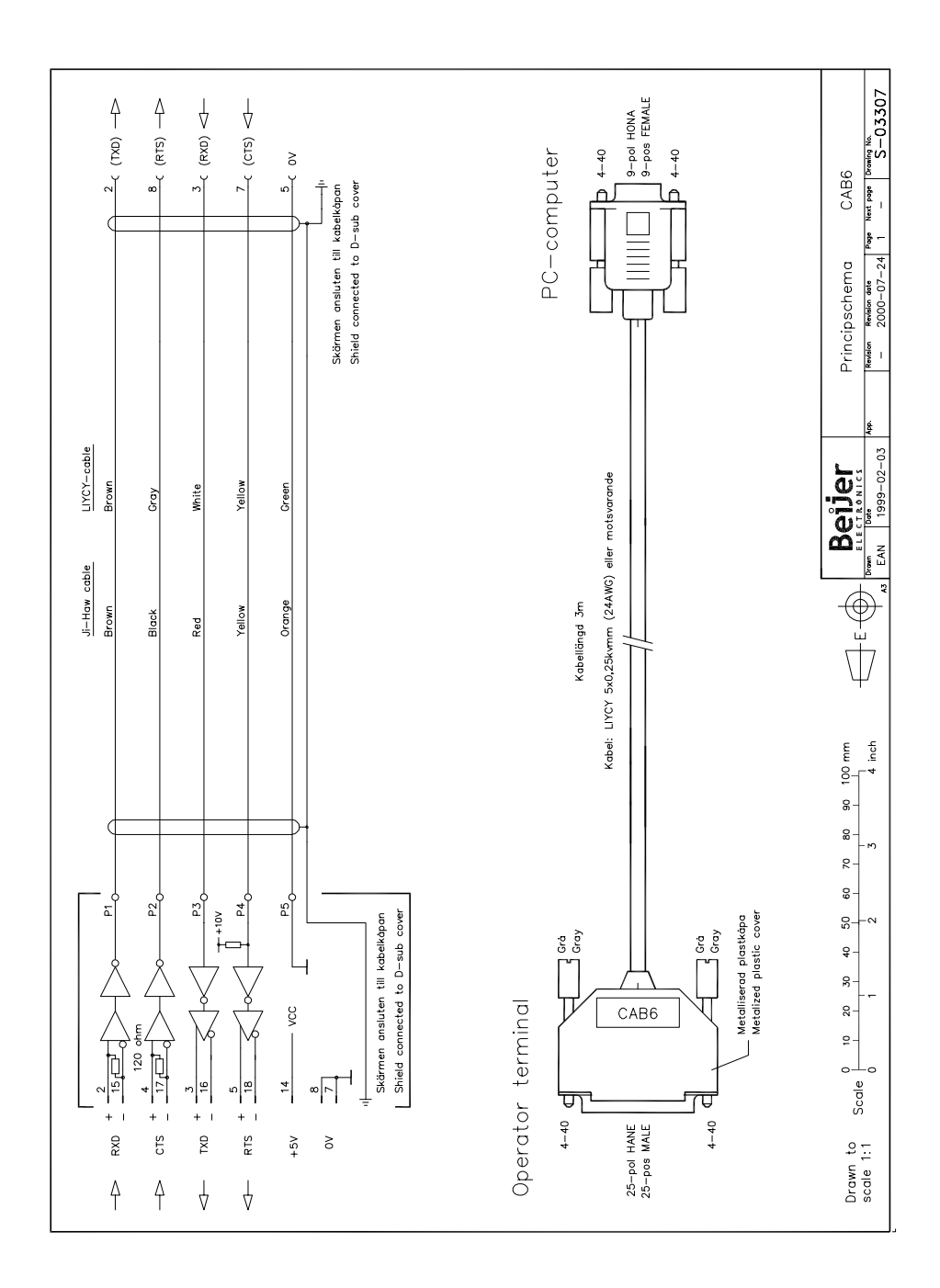

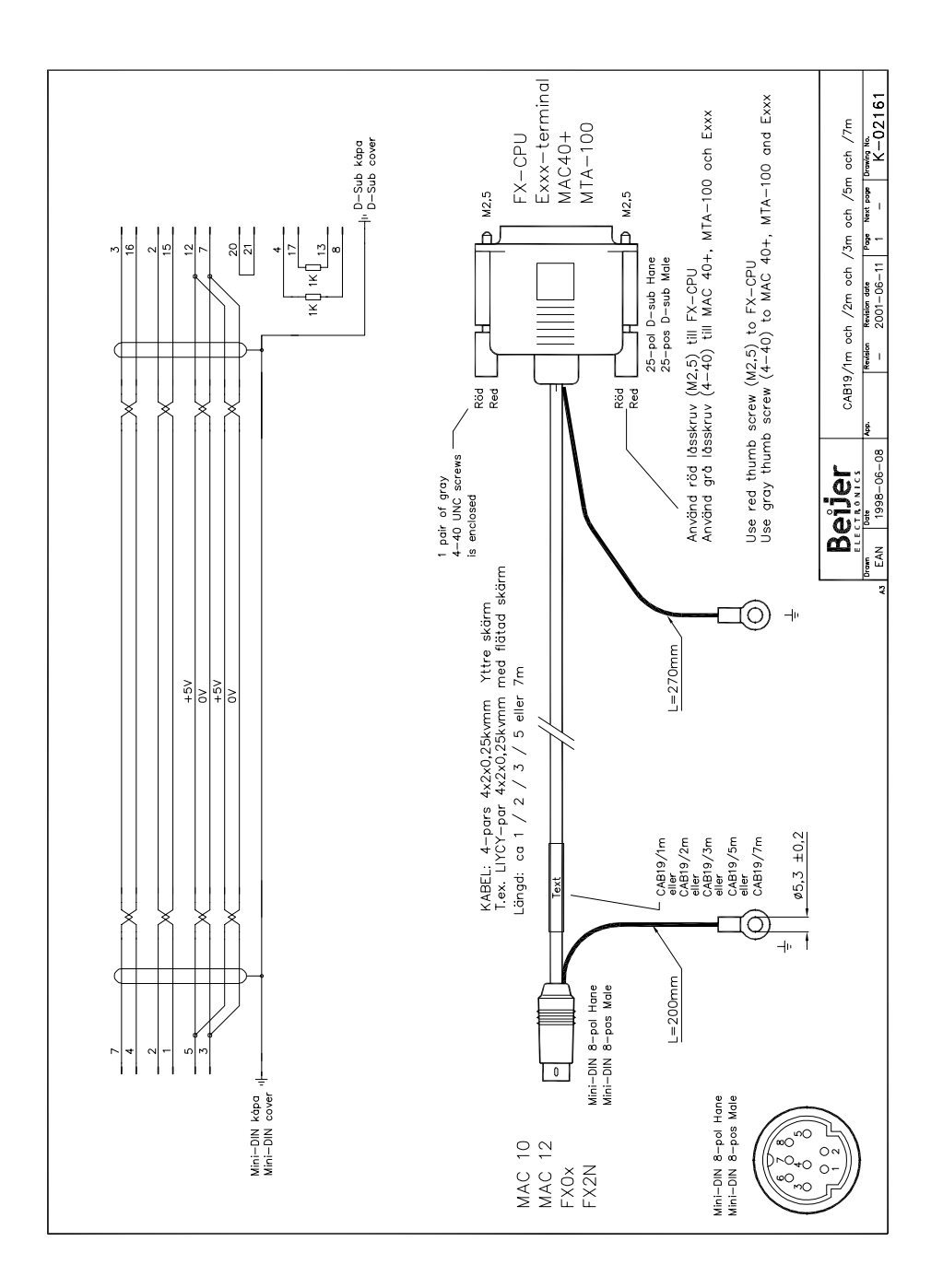

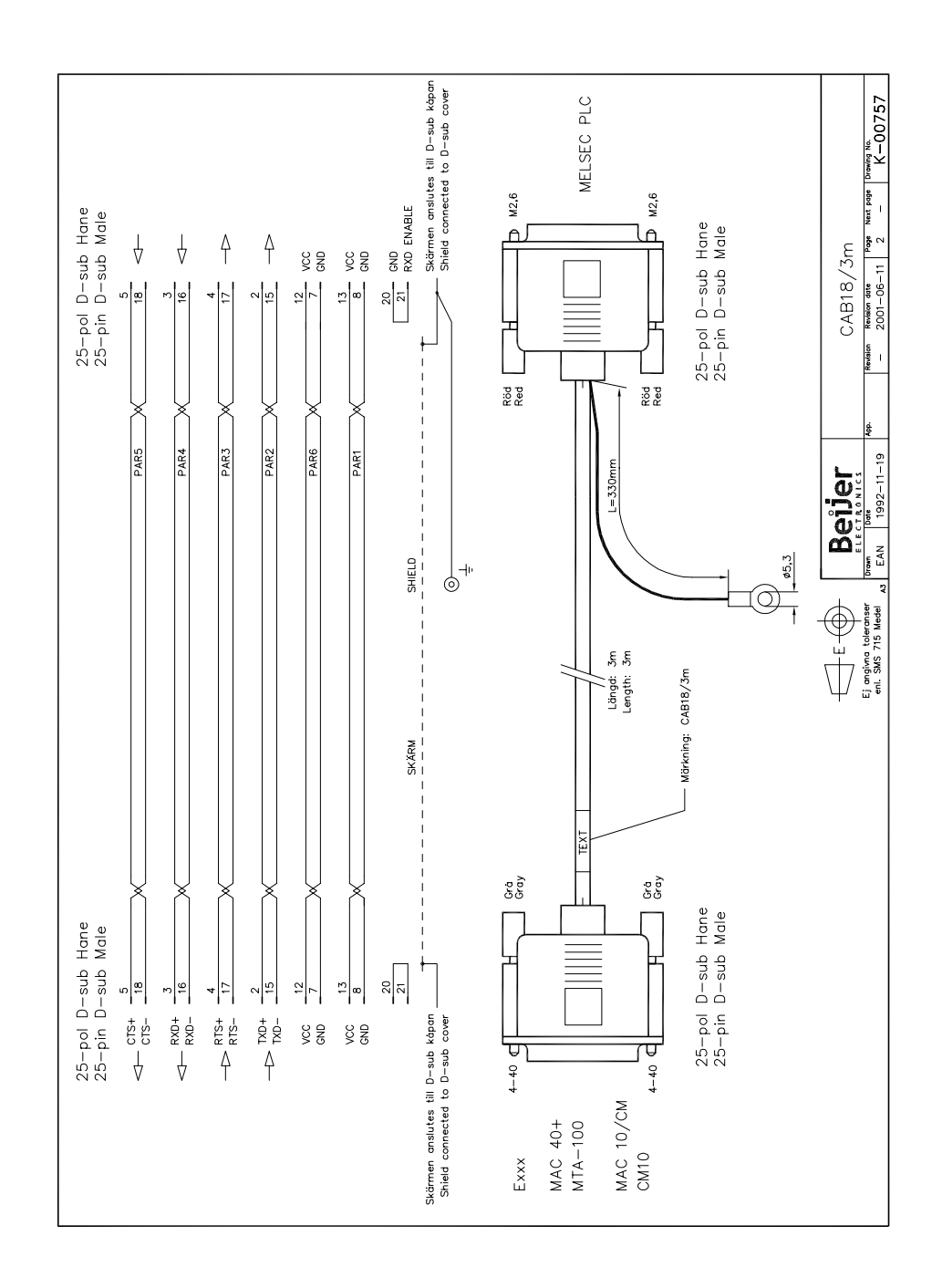

# 8 Appendix

# 8.1 Error messages

Error messages in the terminals when communicating with MELSEC PLC systems. The messages are shown on the display of the terminal.

### MELSEC FX CPU driver

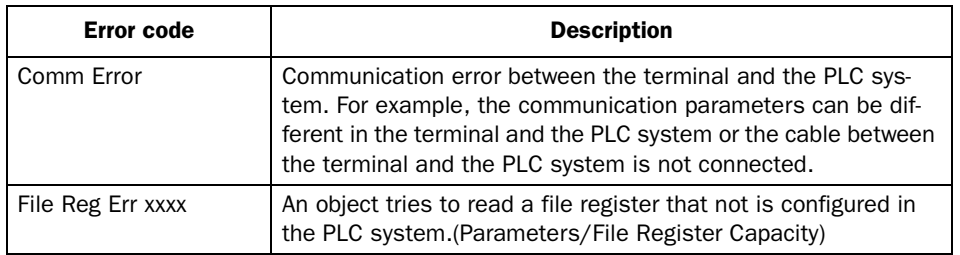

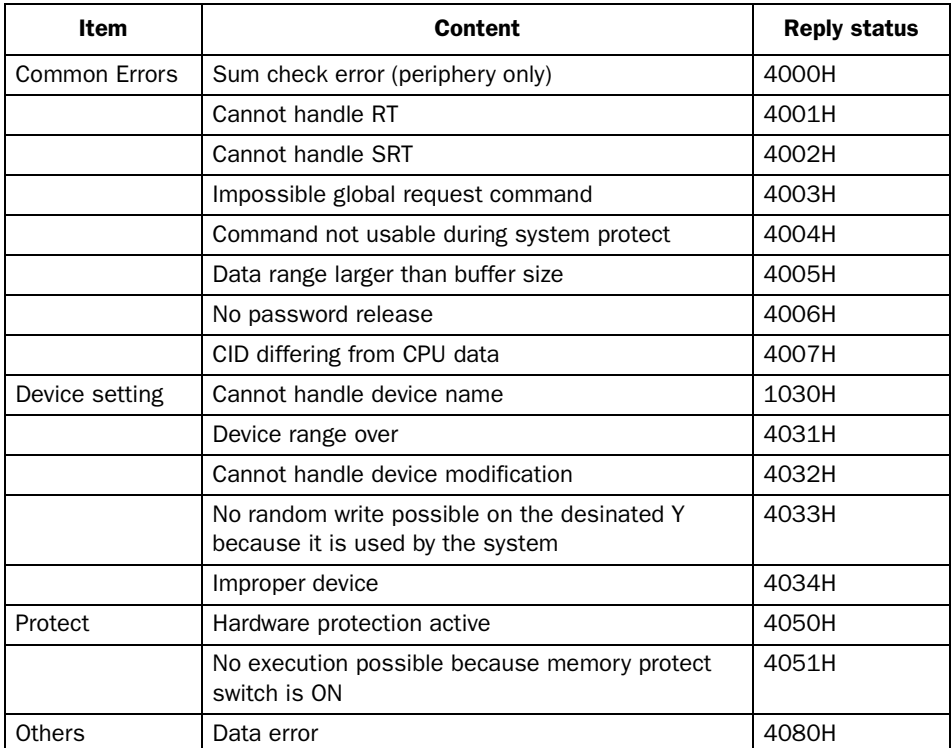

### <span id="page-21-0"></span>MELSEC FX CPU

Denna manual är en installations- och hanteringsmanual till drivrutinen MELSEC FX CPU-protokoll till operatörsterminalerna i E-serien. Funktionaliteten i terminalerna och i E-Designer (MAC Programmer+) är beskriven i E-seriemanualen.

© Beijer Electronics AB, MA00550, 2001-07

Beijer Electronics AB reserverar sig mot att informationen i denna manual kan komma att ändra sig utan föregående varning. Alla exempel i denna i denna manual används endast för att öka förståelsen om hur programmen arbetar. Beijer Electronics AB tar inget ansvar för att dessa fungerar i verkliga applikationer.

# **Innehåll**

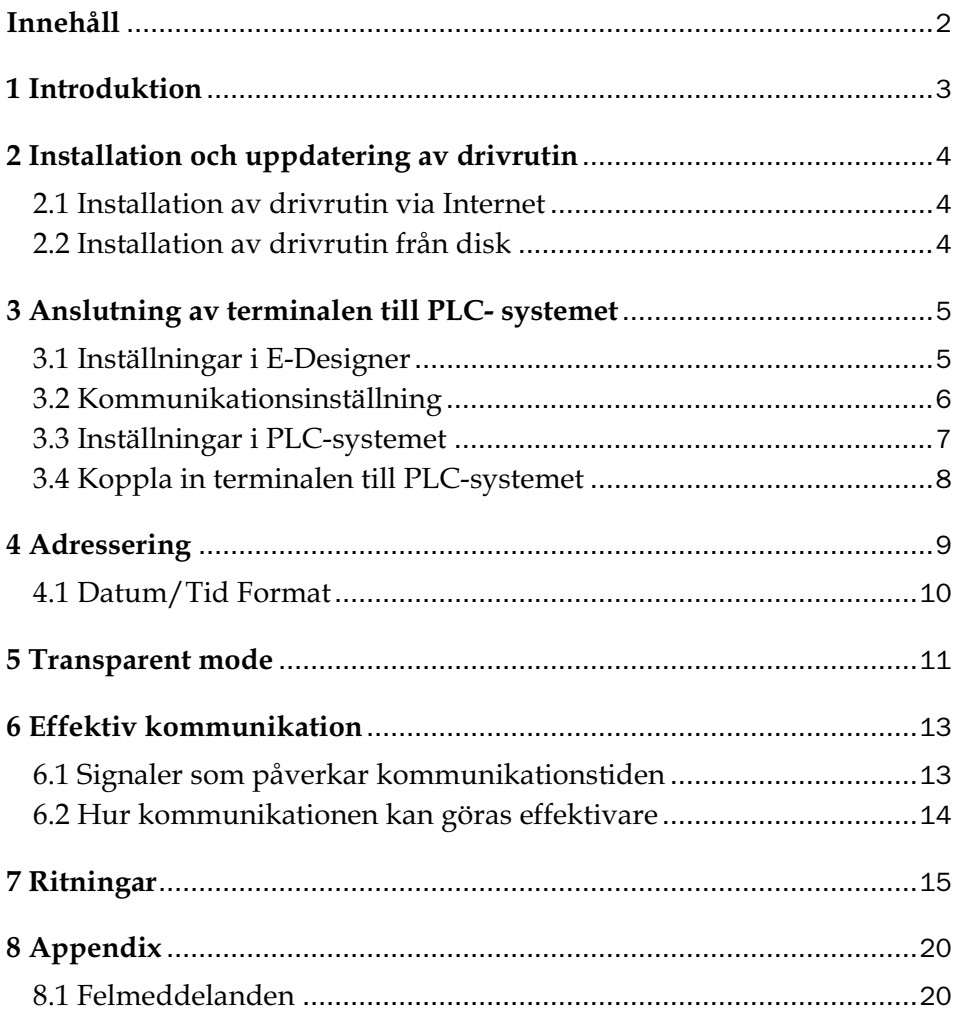

# 1 Introduktion

Manualen beskriver hur PLC-system i MELSEC FX-serien från Mitsubishi Electric ansluts till operatörsterminalerna i E-serien via protokollet MELSEC FX CPU.

Adressering av PLC-systemet görs på normalt MELSEC FX sätt. För information om PLC-systemet hänvisas till manualen för aktuellt system.

# 2 Installation och uppdatering av drivrutin

Tillgängliga drivrutiner installeras samtidigt som E-Designer installeras. En ny drivrutin kan läggas till i E-Designer antingen med hjälp av E-Designer och en Internet anslutning eller från diskett. En drivrutin uppdateras till nyare version på samma sätt.

# 2.1 Installation av drivrutin via Internet

För att uppdatera tillgängliga drivrutiner till senaste version eller för att installera nya drivrutiner används funktionen **Arkiv/Uppdatera drivrutiner/från Internet** i E-Designer. Alla projekt måste stängas innan funktionen används och datorn måste kunna ansluta till Internet. Någon webbläsare behövs inte. När anslutningen är etablerad visas en lista med alla drivrutiner som kan laddas ner via Internet till datorn. I listan visas versionsnummer på tillgängliga drivrutiner och versionsnumret på installerade drivrutiner i E-Designer. Markera de drivrutiner som skall installeras i E-Designer. Funktionen **Markera nyare** markerar alla drivrutiner som finns tillgängliga i en senare version och de som inte är installerade. Välj därefter **Ladda ner**. Varje drivrutin är ungefär 500 kb stor och de är färdiga att använda när nedladdningen är klar.

# 2.2 Installation av drivrutin från disk

För att uppdatera tillgängliga drivrutiner till senaste version eller för att installera nya drivrutiner används funktionen **Arkiv/Uppdatera drivrutiner/från Disk** i E-Designer. Alla projekt måste stängas innan funktionen används. Välj den katalog som innehåller den nya drivrutinen och öppna mpd-filen. En lista visas med alla drivrutiner som kan installeras. I listan visas versionsnummer på tillgängliga drivrutiner och versionsnumret på installerade drivrutiner i E-Designer. Markera de drivrutiner som skall installeras i E-Designer. Funktionen **Markera nyare** markerar alla drivrutiner som finns tillgängliga i en senare version och de som inte är installerade. Välj därefter **Ladda ner**.

Hur man väljer MELSEC FX CPU drivrutinen i projektet och hur man överför den till terminalen beskrivs i *kapitel 3*.

# 3 Anslutning av terminalen till PLCsystemet

# 3.1 Inställningar i E-Designer

För kommunikation med PLC-systemet via protokollet FX CPU måste följande inställningar göras i programmeringsverktyget E-Designer.

## Val av drivrutin

Välj **Arkiv/Nytt**, då skapas ett nytt projekt och dialogen **Projektinställningar** visas. I ett befintligt projekt, visas dialogen då man väljer **Arkiv/ Projektinställningar**.

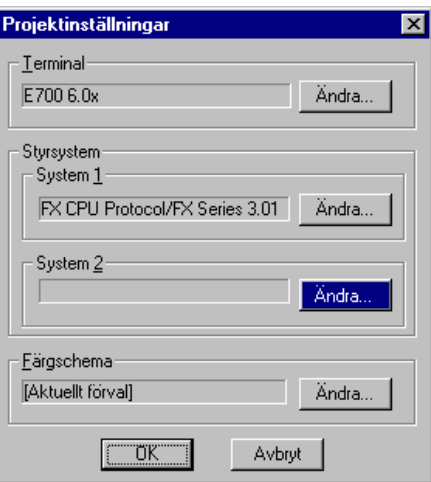

Tryck på **Ändra…** under Styrsystem och välj i listan över tillgängliga system. Välj Fabrikat, Protokoll och Modell och tryck OK. Tryck på OK igen för att bekräfta projektinställningarna.

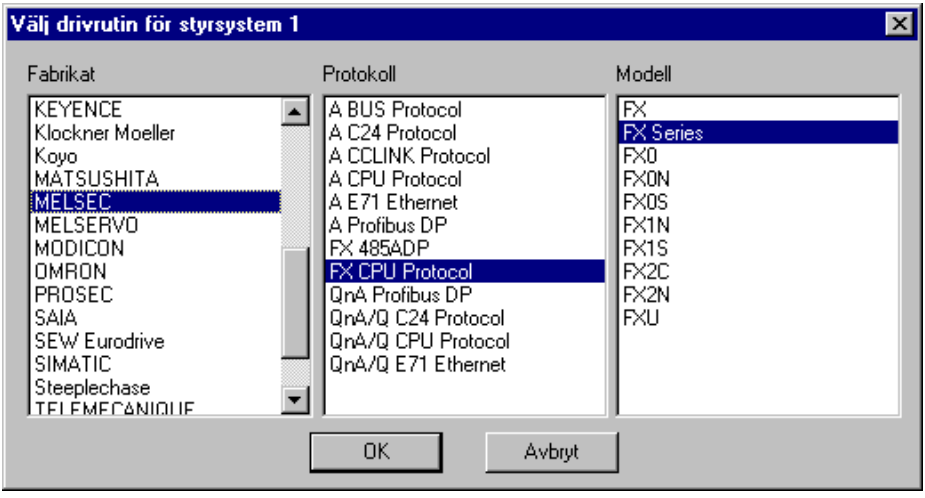

5

# 3.2 Kommunikationsinställning

Inställningarna för kommunikationen mellan terminalen och PLC-systemet utföres under **Inställningar/Periferienheter**. För att ändra PLC-systemets anslutna port, markera Styrsystem 1 och håll vänster musknapp nere och drag och släpp den på en annan kommunikationsport. Markera den valda kommunikationsporten och tryck **Redigera** för ändra kommunikationsinställningarna.

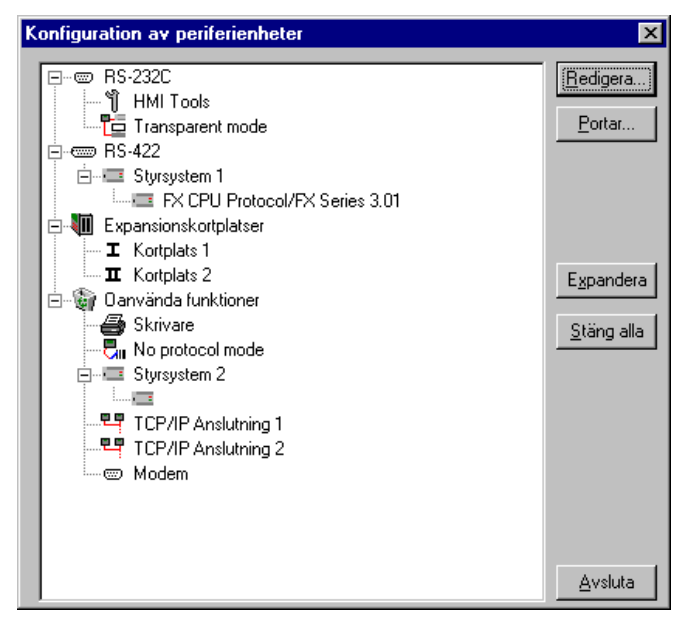

Inställningarna skall vara:

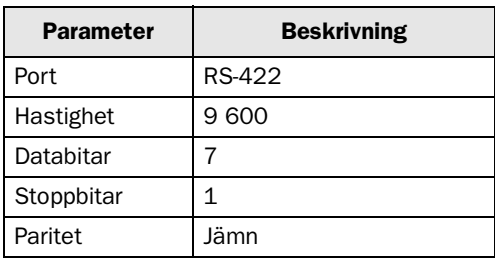

## Överföra drivrutinen till terminalen

Drivrutinen laddas ner till terminalen när hela projektet överförs till terminalen. Välj **Överför/Projekt**.

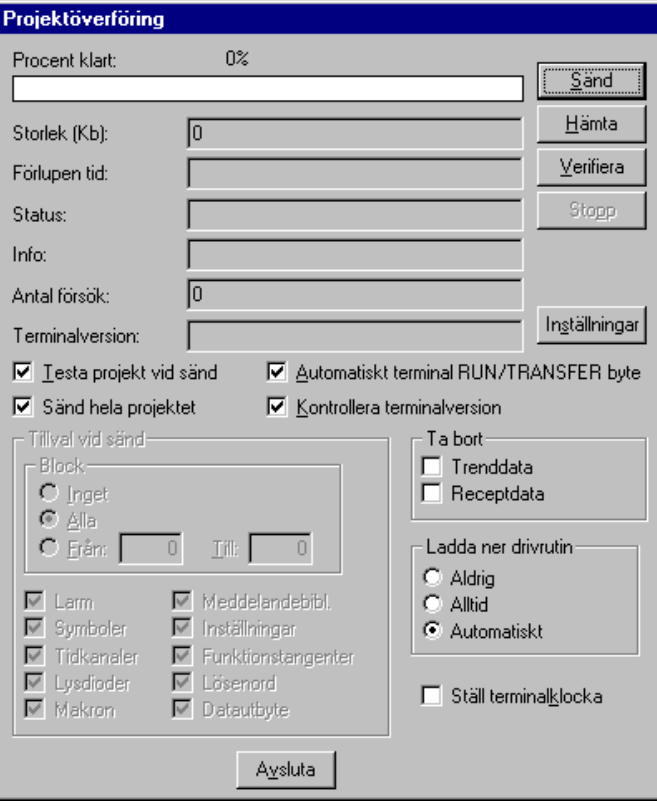

Det finns tre olika alternativ när drivrutinen laddas ned till terminalen.

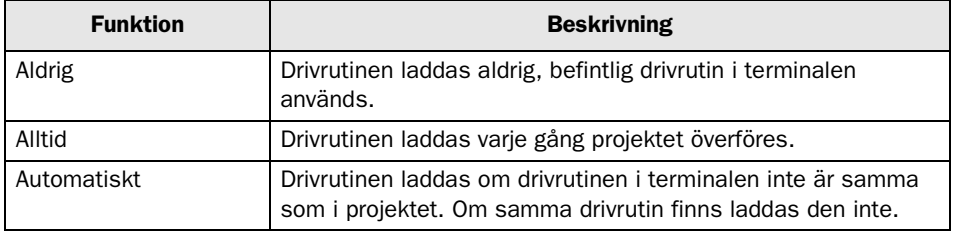

# 3.3 Inställningar i PLC-systemet

För vidare information om inställningar i PLC-systemet hänvisas till aktuell manual.

## 3.4 Koppla in terminalen till PLC-systemet

### Kabeltabell

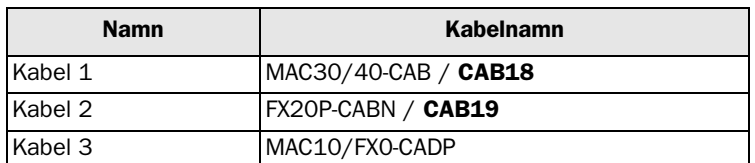

## Anslutning till MELSEC PLC-systemets CPU-port

### FX-familjen

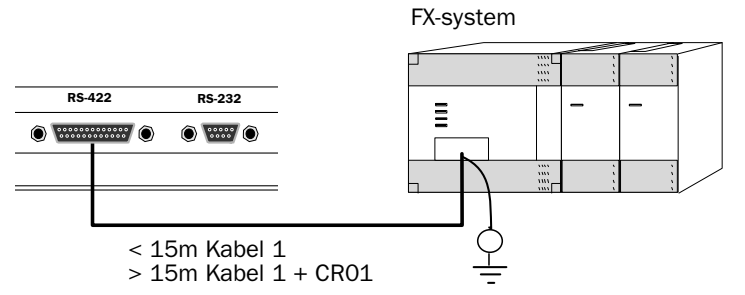

### FX0, FX1 och FX2N

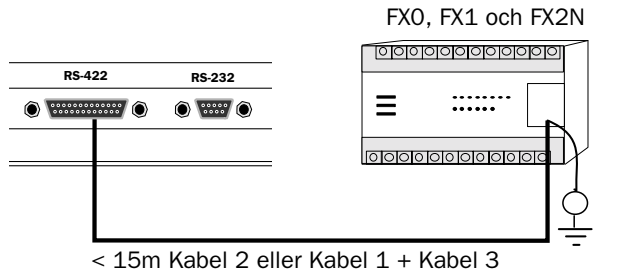

 $>$  15m Kabel 2 + CR01 eller Kabel 1 + Kabel 3 + CR01

# 4 Adressering

PLC-systemets signaltyper finns tillgängliga enligt nedanstående tabeller. Se det använda PLC-systemets manual för komplett adressarea.

### Digitala signaler (ON/OFF)

Terminalen kan hantera digitala signaler av följande typer:

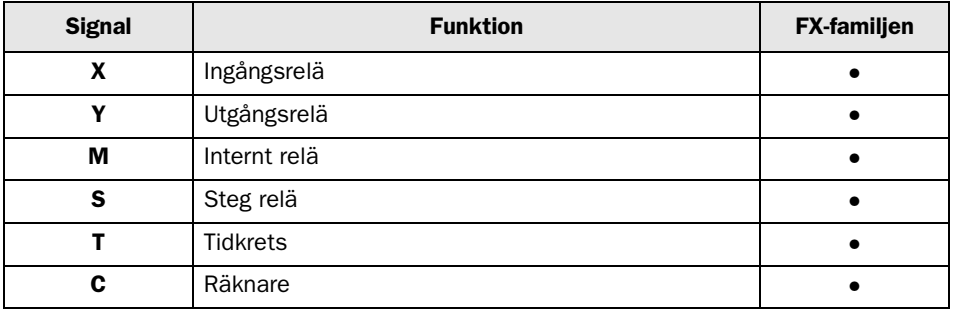

### Bitadressering av digitala signaler

I drivrutinen MELSEC FX CPU kan digitala signaler adresseras som analoga signaler om den digitala signalen tilldelas extension -b. Om till exempel M0 adresseras som M0-4 innebär det att 4 bitar från M0 används som en analog signal. M10-1 innebär att enbart M10 används som en analog signal.

#### Analoga signaler (Värde)

Terminalen kan hantera analoga signaler av följande typer:

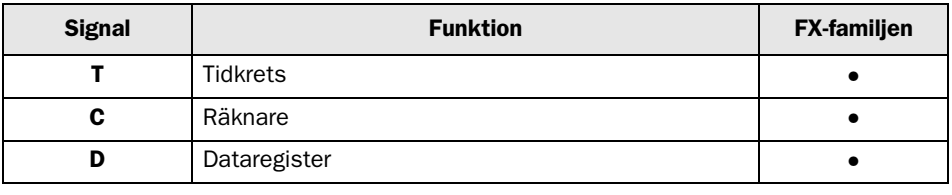

#### Note!

32-bitars räknare (C200-C255) kan inte statusvisas (monitoreras).

## 4.1 Datum/Tid Format

Drivrutinen stöder användning av klockan i PLC-systemet, vilket innebär att PLC-systemets klocka kan användas i terminalen.

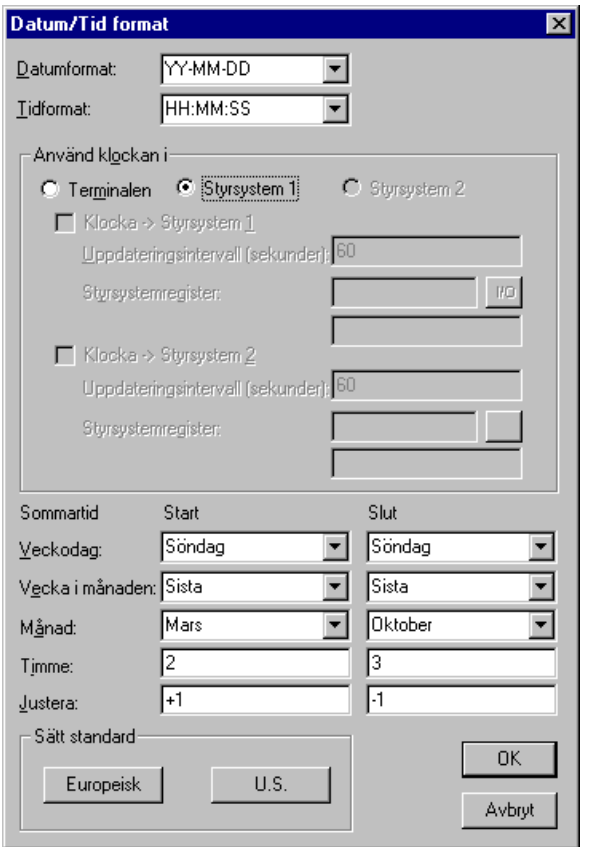

Välj **Inställningar/Datum/Tid format** och markera **Styrsystem 1/2** i fönstret **Använd klockan i** om klockan i PLC-systemet skall användas i terminalen.

## 5 Transparent mode

I Transparent mode kan en kommunikationsport (programmerings-/ skrivarporten) på terminalen användas för att ansluta ytterligare parallellt arbetande enheter mot PLC-systemet. Dessa enheter kan vara terminaler eller en persondator med t ex programmeringsverktyget för PLC-systemet eller ett överordnat operatörssystem.

Transparent mode fungerar tillsammans med MELSEC FX CPU-port.

### Anslutning av persondator eller annat datorsystem

Persondator med programmeringsverktyget MELSEC MEDOC eller annat datorsystem ansluts direkt till terminalens programmerings-/skrivarport.

Terminal med PLC-programmeringsverktyget ansluten till programmerings-/skrivarporten på terminalen.

### Inställningar i terminal och MELSEC MEDOC

För att Transparent mode ska fungera måste följande inställningar göras i terminalen och MELSEC MEDOC. Inställningarna gäller även andra PC-baserade övervakningssystem t ex SCADA, GX IEC Developer (MEL-SEC MEDOC *plus*) och GX Developer (GPPWin).

#### Terminalen

Portparametrarna ställs in under **Inställningar/Periferienheter**.

Parametrarna ska vara 9600 baud (hastighet), 7 databitar, 1 stoppbit och jämn paritet om terminalen är ansluten till ett FX-system.

#### MELSEC MEDOC

Överföringsparametrarna ställs in under under **Transfer** i **Setup**. Överföringsparametrarna ska inte ändras i MELSEC MEDOC. Inställningarna gäller även andra PC-baserade övervakningssystem t ex SCADA, GX IEC Developer och GX Developer.

Flera terminaler kan anslutas till samma PLC-system med Transparent mode-funktionen. I manualen för terminalerna beskrivs hur två och tre terminaler ansluts. För mer information om Transparent mode hänvisas till manualen för terminalerna.

### Kommandon

Ett eller flera kommandon kan skrivas in på kommandoraden i E-Designer. Välj **Inställningar/Systemsignaler** och skriv in kommandot på kommandoraden . Kommandona separeras med mellanslag.

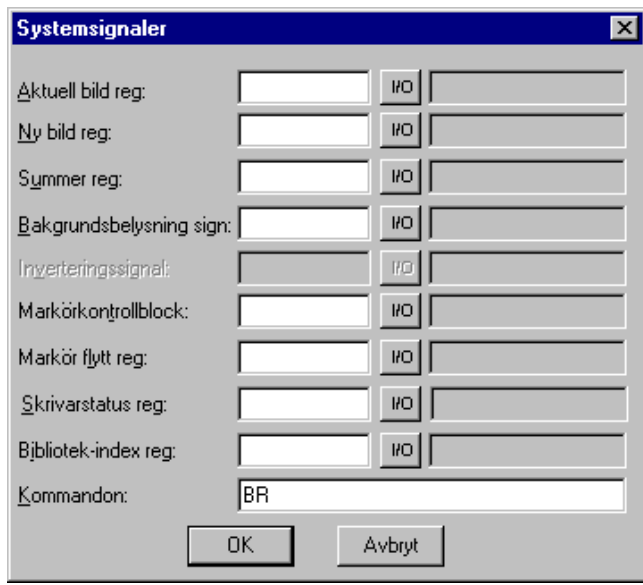

Kommandot **BatchRead** (**BR**). Tvingar in terminalen till Transparent mode-kommunikation när MELSEC PLC-system används.

Kommandot **Baud Switching Disable** (**BSD**) används vid Transparent mode-kommunikation mot FX2N-system. BSD måste sättas i den terminal som inte är ansluten till PLC-systemet.

### Transparent mode via Ethernet

För att funktionen **Transparent mode** ska fungera med kommunikation via Ethernet (TCP/IP-protokollet) måste måste följande krav uppfyllas.

- Drivrutinen och dess programmeringsverktyg måste ha stöd för kommunikation i Transparent mode. För information hänvisas till manualen för respektive drivrutin och styrsystem.
- Om inte programmeringsverktyget för styrsystemet har stöd för projektöverföring via TCP/IP måste ett persondatorprogram för omvandling av COM-port till TCP/IP måste användas i persondatorn som ska kommunicera med styrsystemet i Transparent mode via TCP/IP-nätverk.

Programmeringsverktyget MELSEC MEDOC stöder Transparent mode kommunikation i TCP/IP-nätverk med MELSEC PLC-system enligt följande tabell.

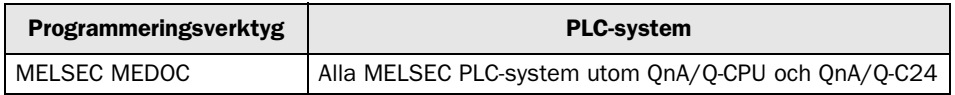

# 6 Effektiv kommunikation

För att göra kommunikationen mellan terminalen och PLC-systemet snabb och effektiv bör följande noteras om hur signalerna läses och vad som kan göras för att optimera detta.

## 6.1 Signaler som påverkar kommunikationstiden

Det är endast signalerna till objekten i aktuellt block som läses kontinuerligt. Signalerna till objekten i de andra blocken läses inte och antalet block påverkar därför inte kommuniktionstiden.

Förutom signalerna till objekten det i aktuella blocket, läser terminalen hela tiden följande signaler från PLC-systemet:

Display signaler Blockutskriftsignaler LED register Larmsignaler Fjärrkvittering till larm och larmgrupper Login signal Logout signal Trendregister vid samplingspunkterna Register till stapelobjekten om min/max indikatorer används New displayregistret Summerregistret Registret som styr bakrundsbelysningen Kontrollblocket för markören Kontrollblocket för recept i PLC-systemet Indexregistret till biblioteket Indexregister Registren till PLC-klockan om PLC-klockan används i terminalen Signalen som styr radering av larmlistan Kontrollregistret för No protocol Kontrollsignalen som styr om No protocol skall vara aktivt

### Signaler som inte påverkar kommunikationstiden

Följande signaler påverkar inte kommunikationstiden:

- Signaler kopplade till funktionstangenterna
- Tidkanalerna
- Objekt i larmtexter

## 6.2 Hur kommunikationen kan göras effektivare

### Gruppera PLC-signalerna i en följd

Signalerna från PLC systemet läses snabbast om signalerna i listan ovan är i en följd. Till exempel om 100 signaler är definierade, läses dessa snabbast om de grupperas, till exempel M0-M99. Om signalerna sprides ut (t ex X4, M17, T45 etc.) går uppdateringen långsammare.

### Effektiva blockbyten

Blockbyte sker effektivast via blockhoppsfunktionen på funktionstangentrna eller via hoppobjekt. "Visa block signal" i blockhuvudet bör endast användas då PLC-systemet skall tvinga fram ett annat block. Skall PLC-systemet byta bild kan även "Ny bild" -registret användas. Det belastar inte kommunikationen lika mycket som ett större antal "Visa block signaler".

### Använd klockan i terminalen

Används terminalklockan belastas kommunikationen eftersom PLCsystemets klockregister måste läsas upp till terminalen. Nerladdningen av terminalklockan till PLC-systemet belastar också. Intervallet mellan nerladdningarna bör därför vara så långt som möjligt.

### Packning av signaler

När signalerna skall överföras mellan terminalen och PLC-systemet, överförs inte alla signalerna samtidigt. De delas istället in i paket med ett antal signaler i varje. För att minska antalet paket som skall överföras och för att göra kommunikationen snabbare måste man ta hänsyn till detta. Antalet signaler i varje paket beror på drivrutinen. I MELSEC FX CPU drivrutinen är antalet 32 st för analoga signaler och 200 för digitala signaler.

För att göra kommunikation så snabb som möjligt måste antalet paket minimeras. Signaler i en följd behöver ett minimalt antal paket men det är kanske inte alltid nödvändigt. I sådana fall blir det sk glapp mellan två signaler. Glappet är det maximala avståndet mellan två signaler där de fortfarande kan hållas inom samma paket.

Glappet beror på vilken drivrutin som används. I MELSEC FX CPU drivrutinen är antalet 20 för analoga signaler och 100 för digitala signaler.

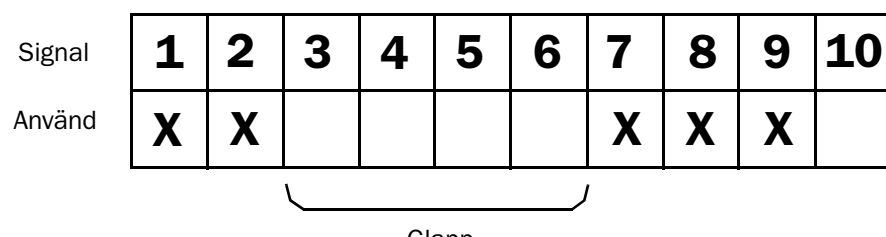

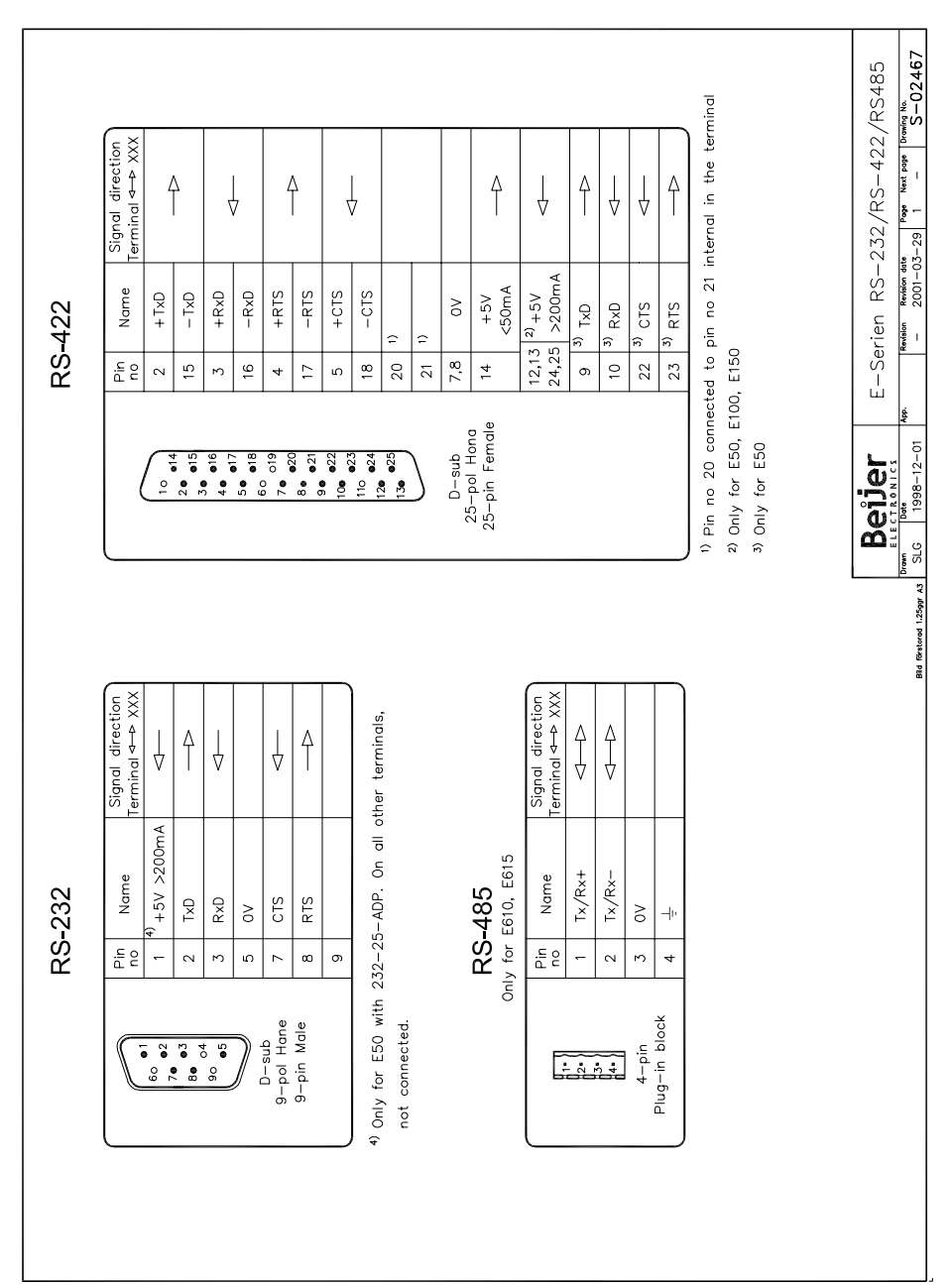

# 7 Ritningar

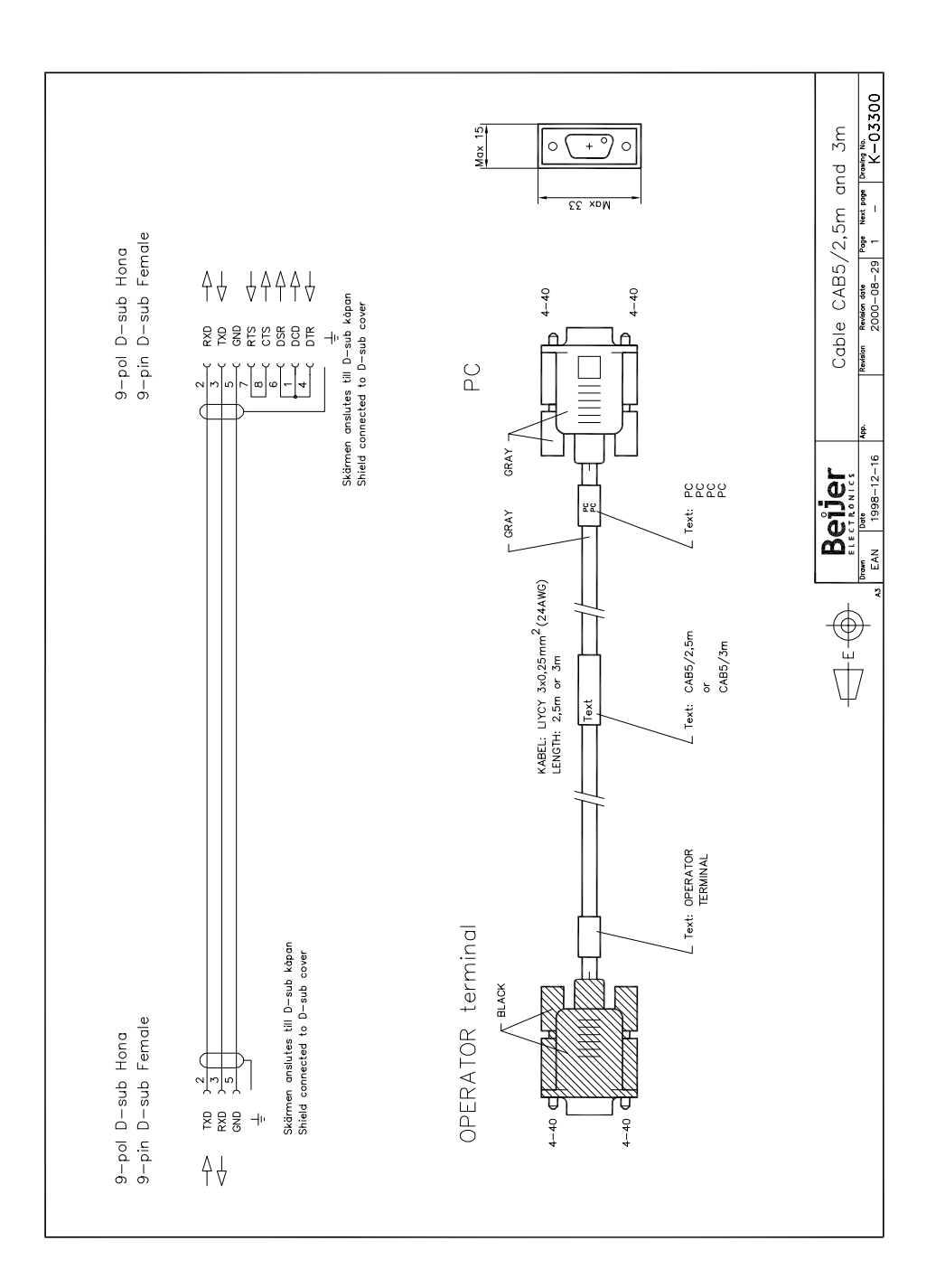

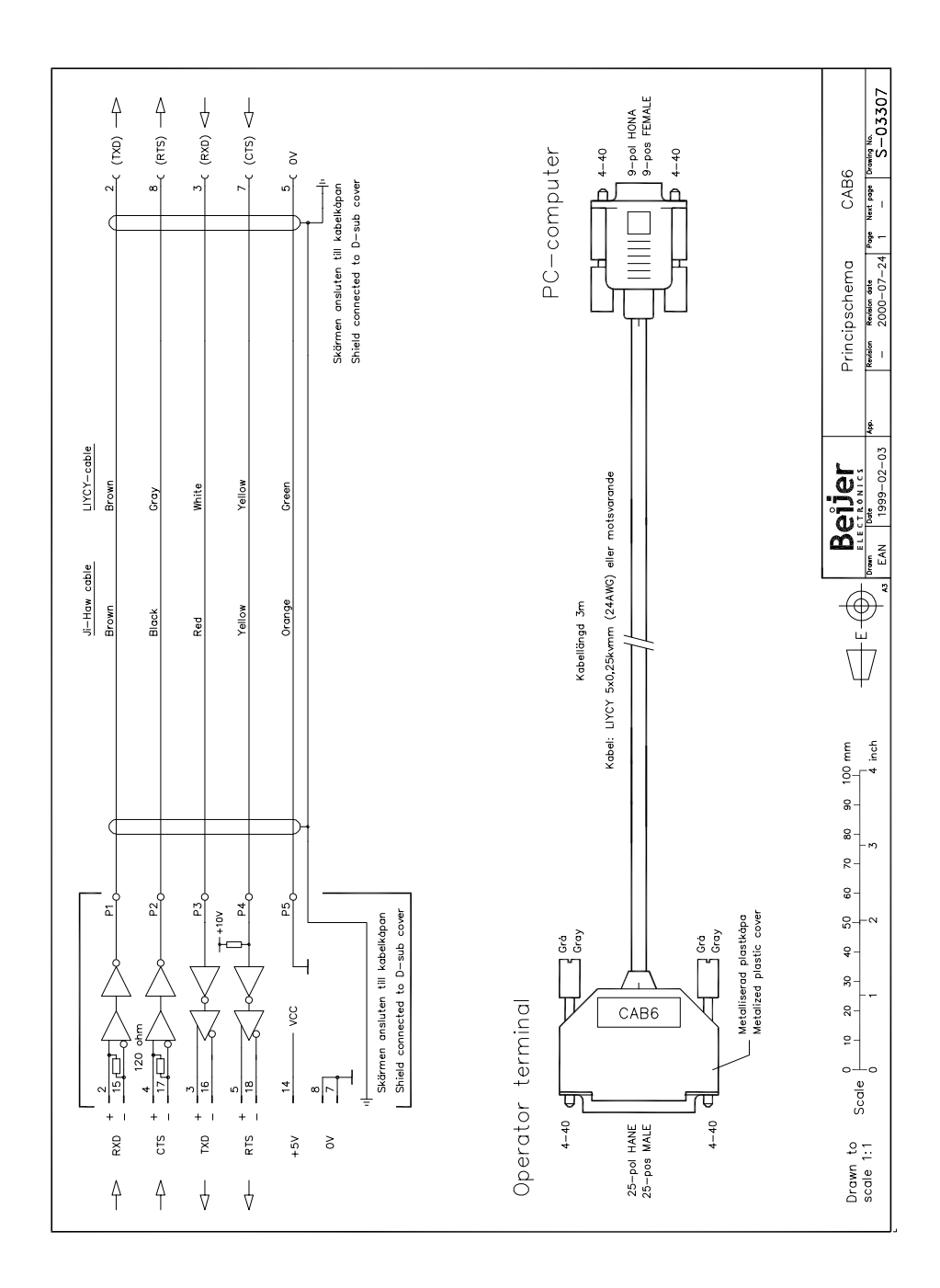

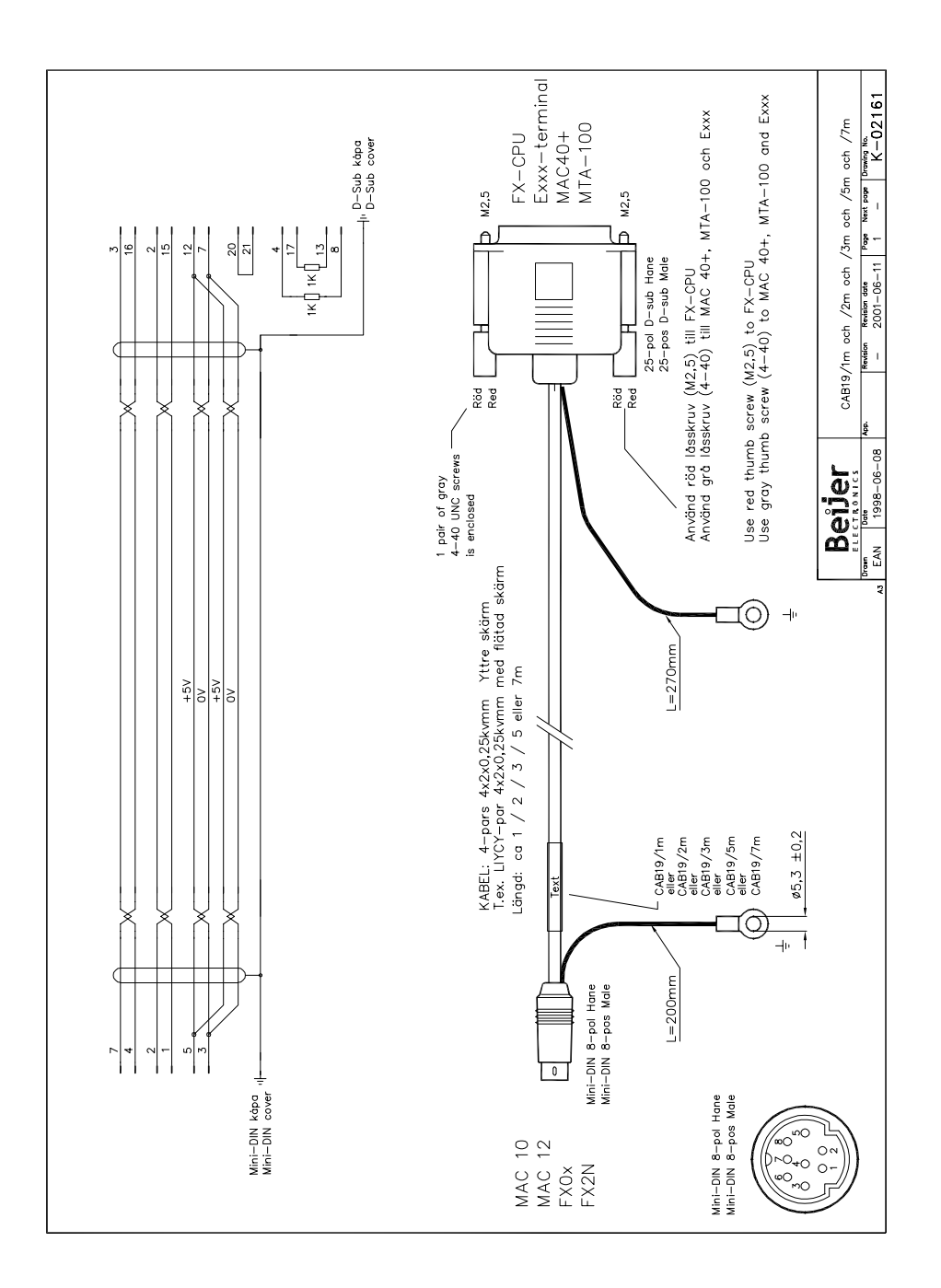

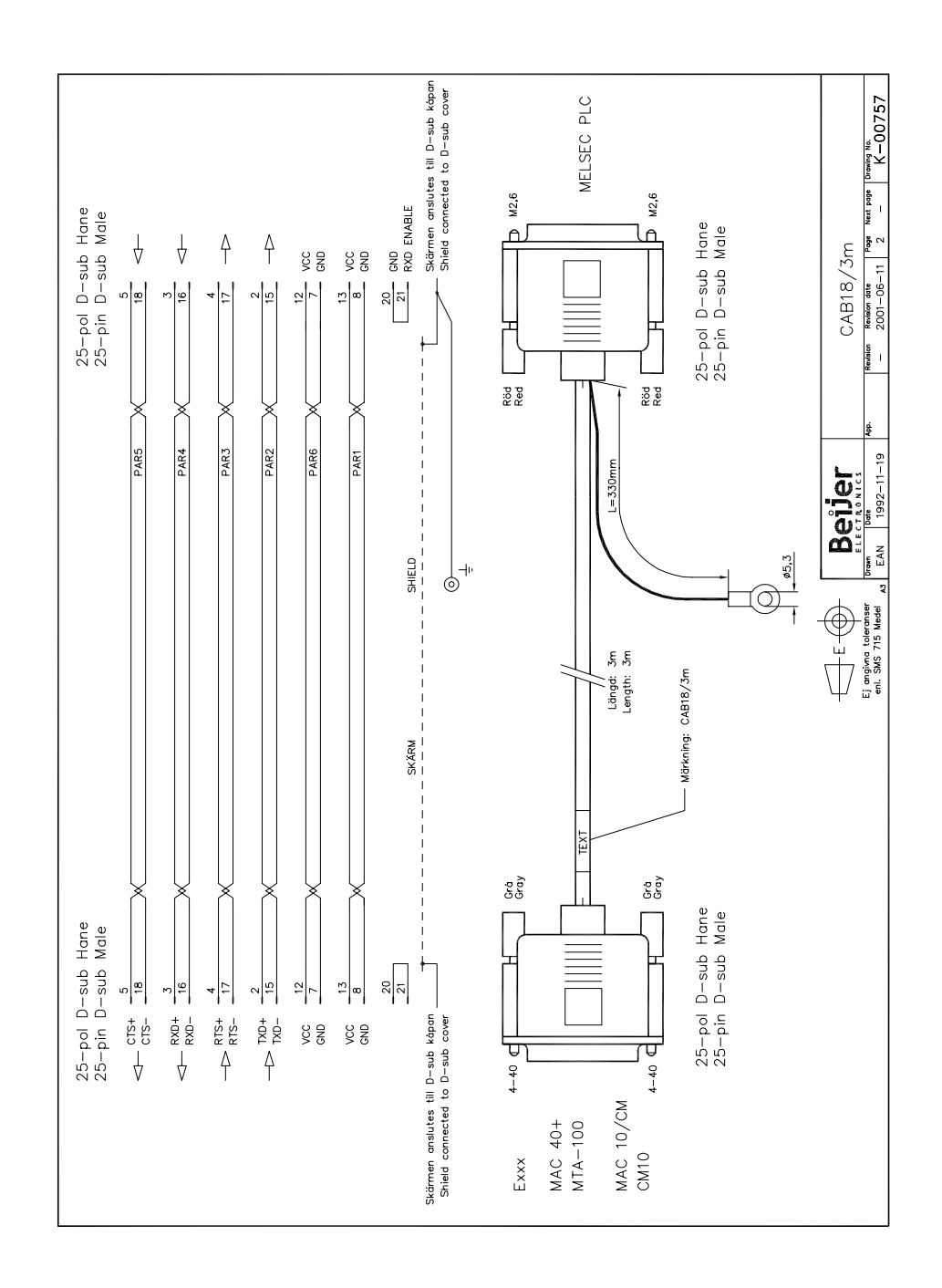

# 8 Appendix

# 8.1 Felmeddelanden

Se engelskt appendix.